## CMS EN LOCAL

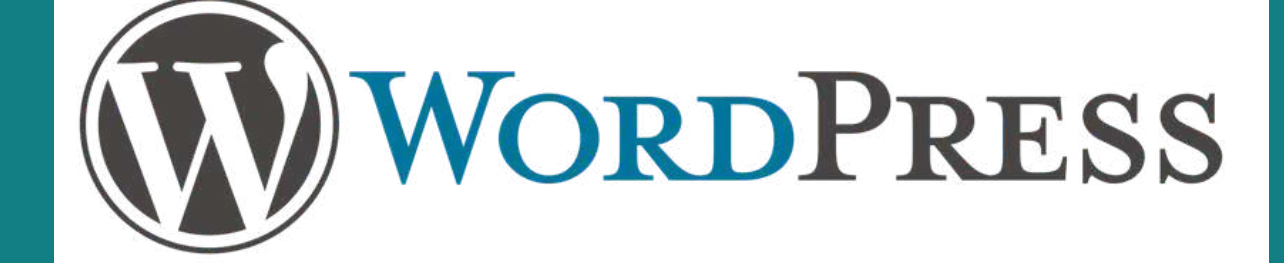

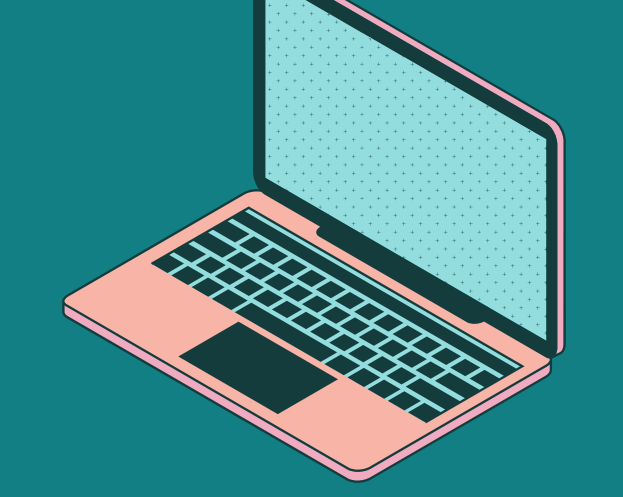

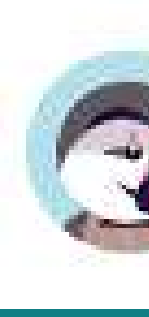

### Installation rapide des systèmes de gestion de contenu sur son ordinateur avec :

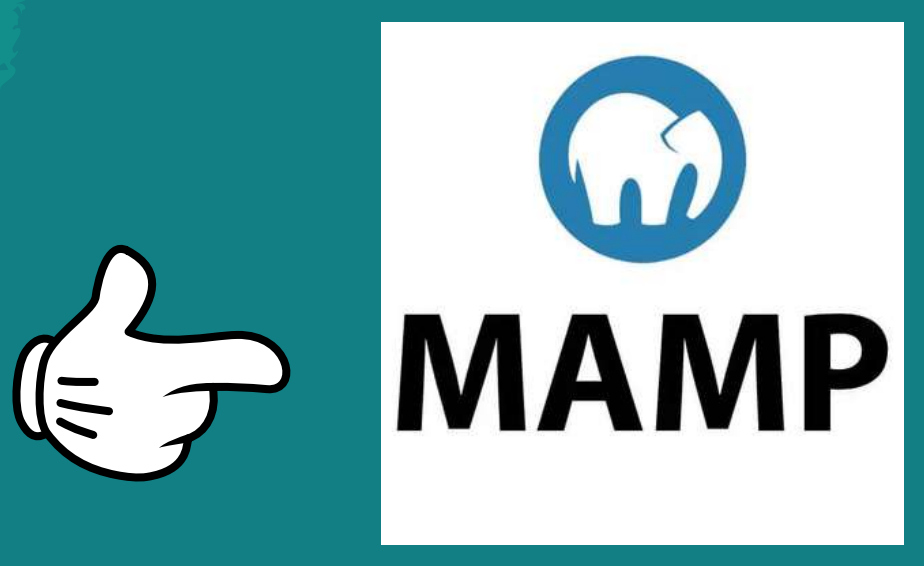

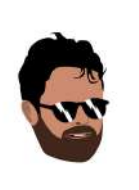

Julien Fluhr votre formateur

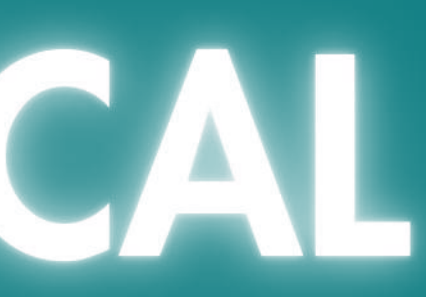

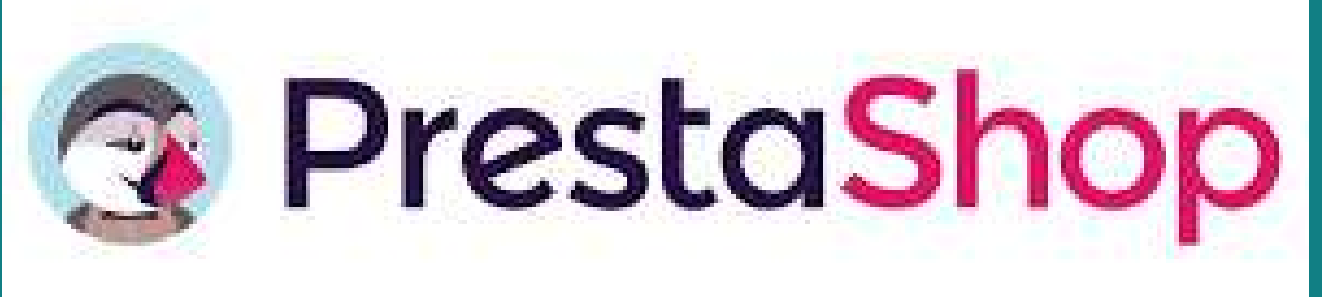

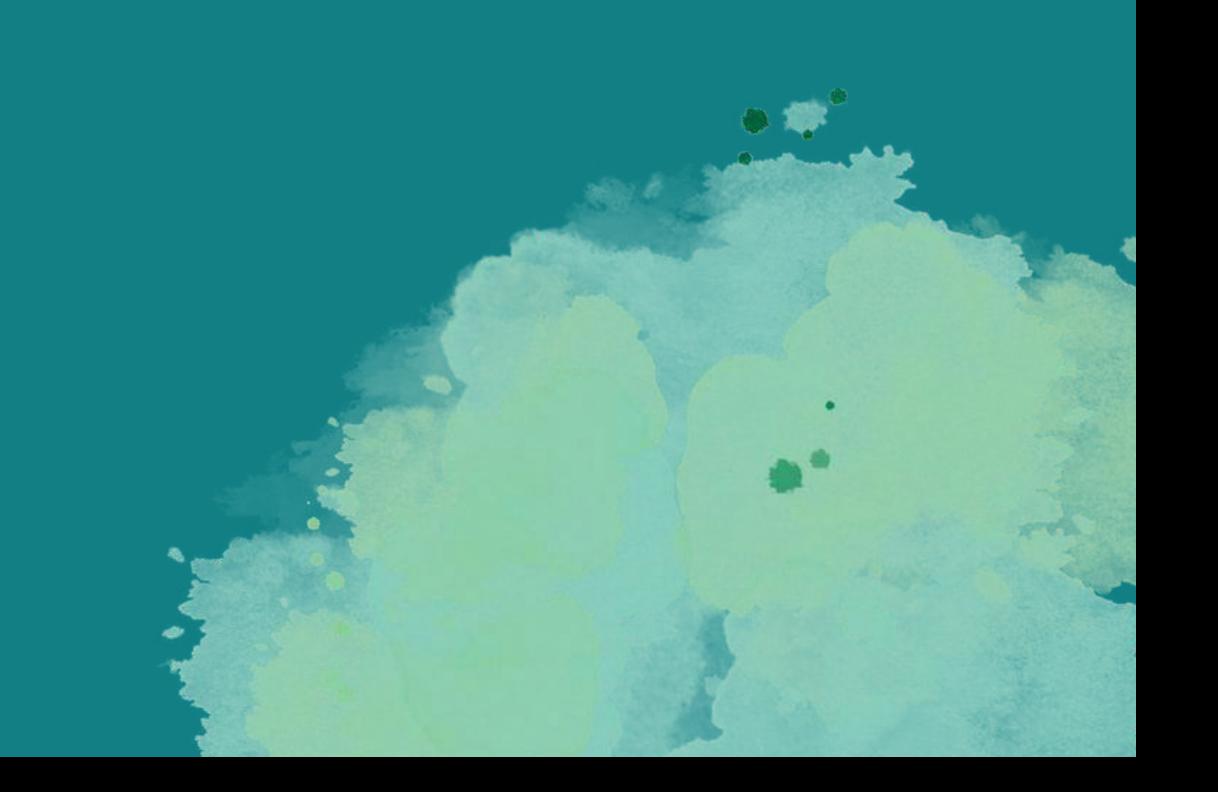

## **INSTALLER UN SITE EN LOCAL** Qu'est-ce que c'est?

Installer un CMS en local signifie que le site sera hébergé par le disque dur de l'ordinateur et non sur un serveur à distance. Cette utilisation permet de créer un site hors ligne sans même disposer d'hébergeur. Lorsque le site est prêt en local, il peut être mis en ligne en le transférant sur un serveur.

Installer un site en local permet aussi de créer une copie du site sur un ordinateur, et d'effectuer des tests ou des modifications hors ligne, avant de rendre ces modifications effectives sur la version en ligne du site. Une installation locale permet donc un plus grand contrôle de votre site depuis un disque dur.

MAMP est un logiciel gratuit permettant de créer un serveur local sur son ordinateur. Vous obtenez un serveur web pouvant gérer le langage de programmation PHP et le système de gestion de bases de données MySQL.

# MAMP qu'est-ce que c'est?

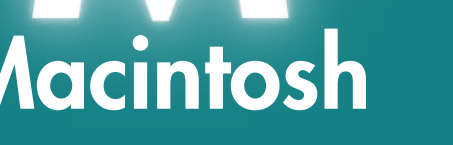

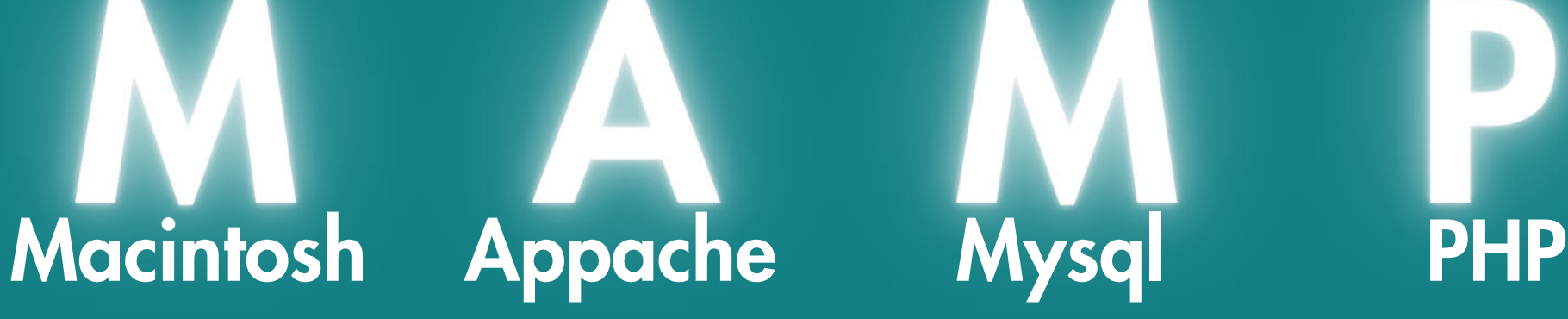

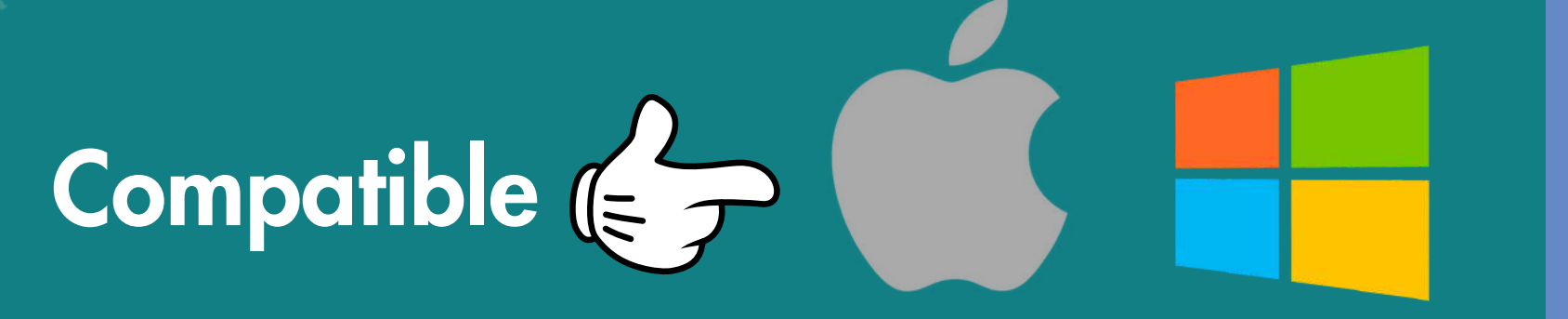

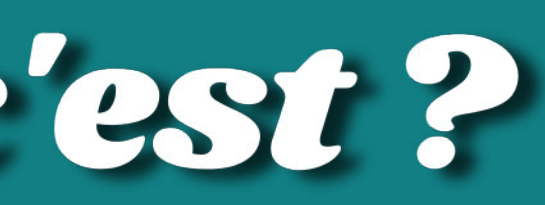

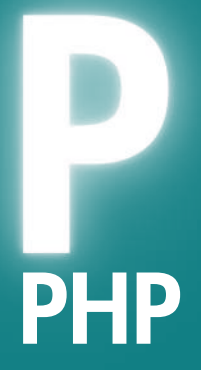

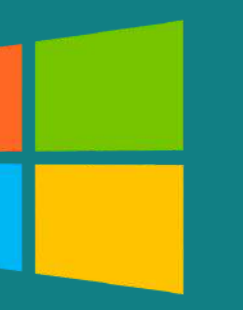

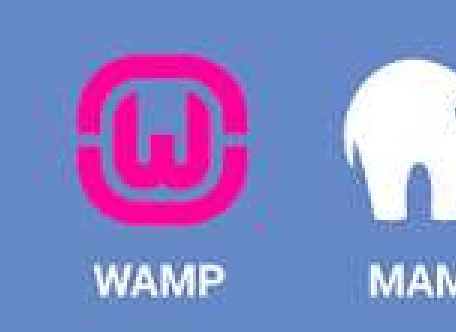

### Installation de MAMP et création d'une base de données

- · Pour installer MAMP il suffit de télécharger puis d'installer le logiciel sur votre ordinateur
- Lancez MAMP puis cliquez sur démarrer les serveurs. La page d'accueil de MAMP s'ouvre dans votre navigateur, confirmant le bon démarrage des serveurs.
- · Il faut maintenant créer une base de données où tous les éléments du site seront sauvegardés. Dans le bandeau supérieur, cliquer sur PHPMyAdmin, puis sur l'onglet Base de données
- · Donner ensuite un nom à la nouvelle base de données dans le champ Nom de base de données, puis cliquer sur Créer.

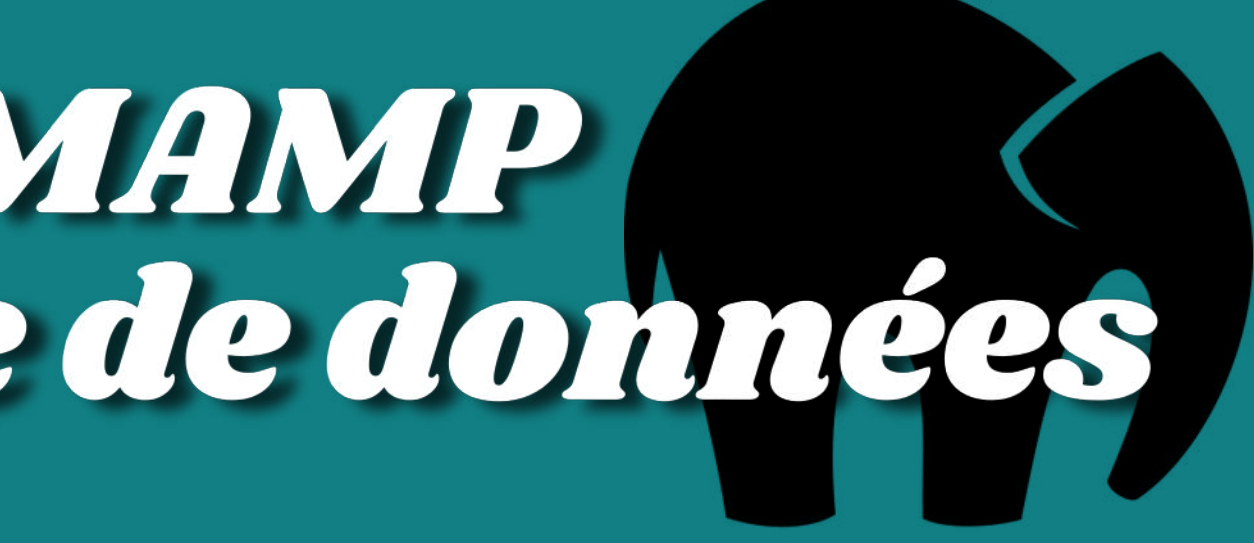

## Installation du CMS sur l'ordinateur

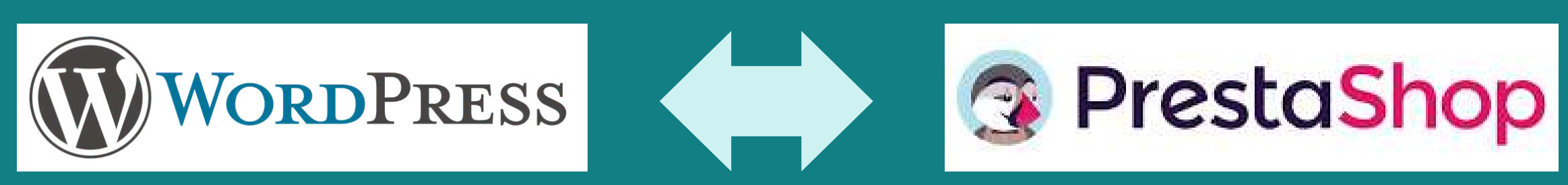

- · Téléchargez la dernière version du CMS de votre choix sur le site officiel puis décompressez l'archive en plaçant l'ensemble des fichiers dans le dossier « htdocs » de l'application MAMP. Dans votre navigateur web rendez-vous à l'adresse : http://localhost:8888
- Après avoir choisi la langue, cliquez sur Continuer. Un menu s'ouvre avec des champs à remplir. Renseignez le nom exact de la base de données créée plus tôt. Pour l'identifiant et le mot de passe, taper « root » puis cliquez sur Envoyer pour lancer l'installation.
- · Une page s'ouvre, demandant de fournir certaines informations pour l'administration du site. Remplissez-les puis cliquez sur Installer. Une fois le CMS installé, il n'y a plus qu'à se connecter avec l'identifiant et le mot de passe choisis dans le menu précédent et c'est parti !

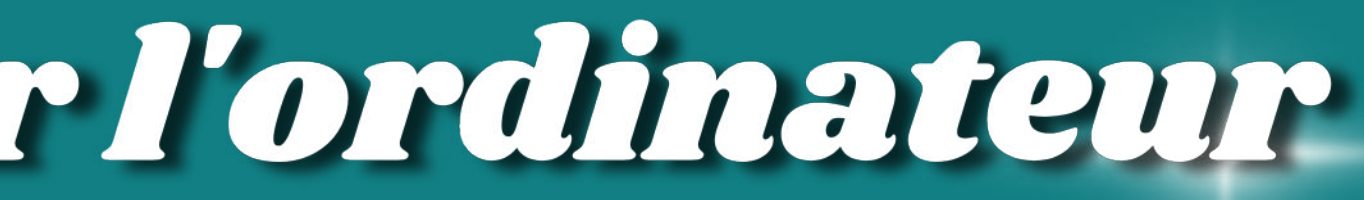

# DES. QUESTIONS

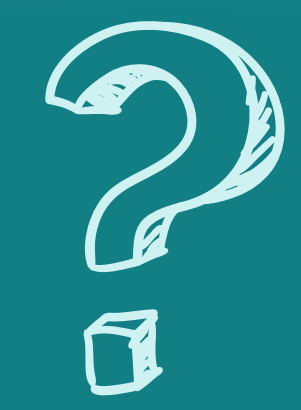

### Merci pour votre attention

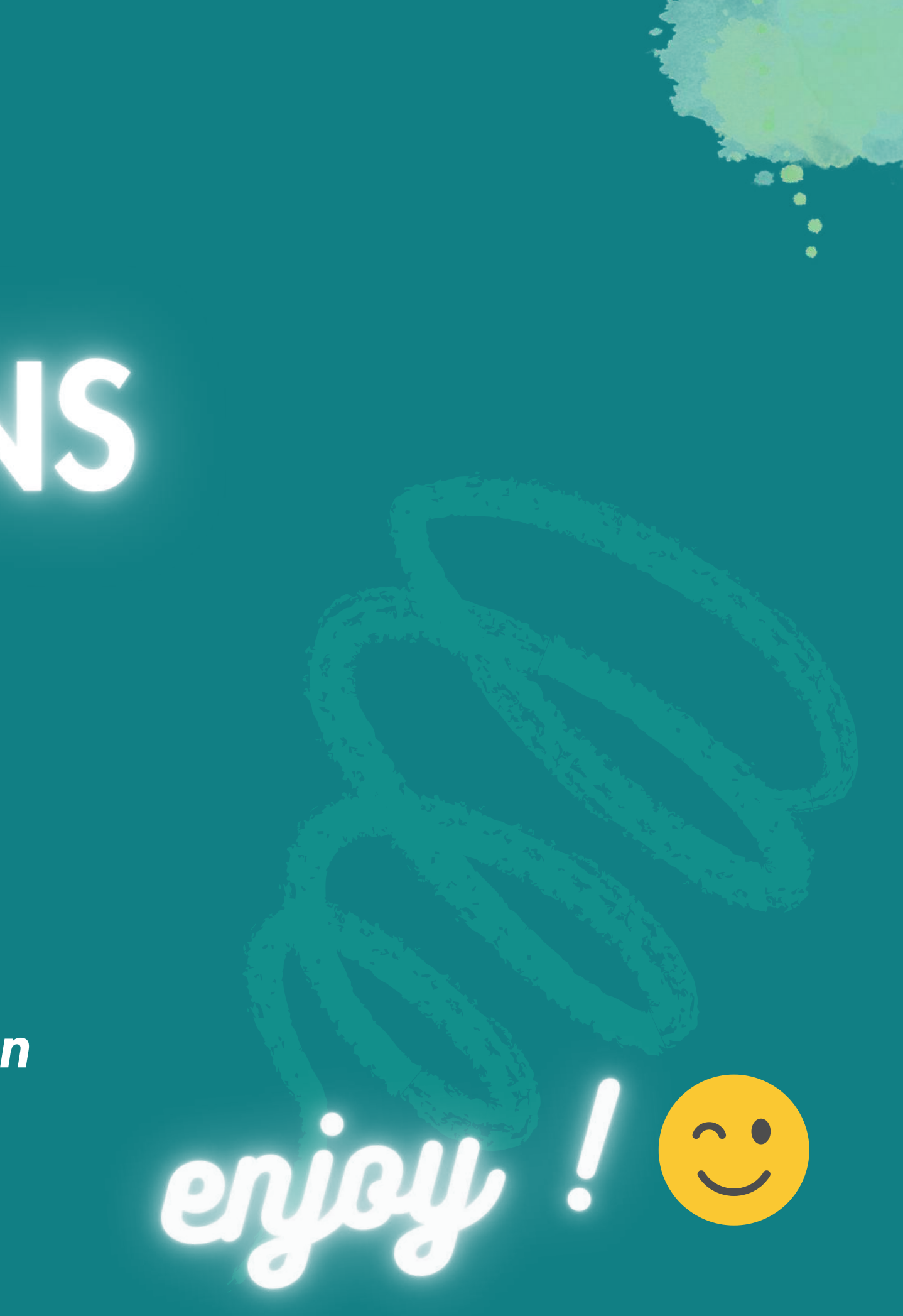